Setembro 2017

# Folha de Aplicação do QIAsymphony® RGQ

Kit *artus*® EBV QS-RGQ (tipo de amostra: plasma)

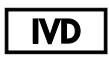

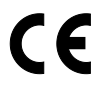

**REF** 

4501363PT-BR Kit *artus* EBV QS-RGQ, versão 1.

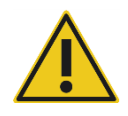

Verifique a disponibilidade das novas revisões de rotulagem eletrônica em www.qiagen.com/products/artusebvpcrkitce.aspx antes da execução do teste.

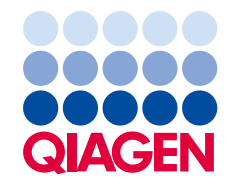

# Informações gerais

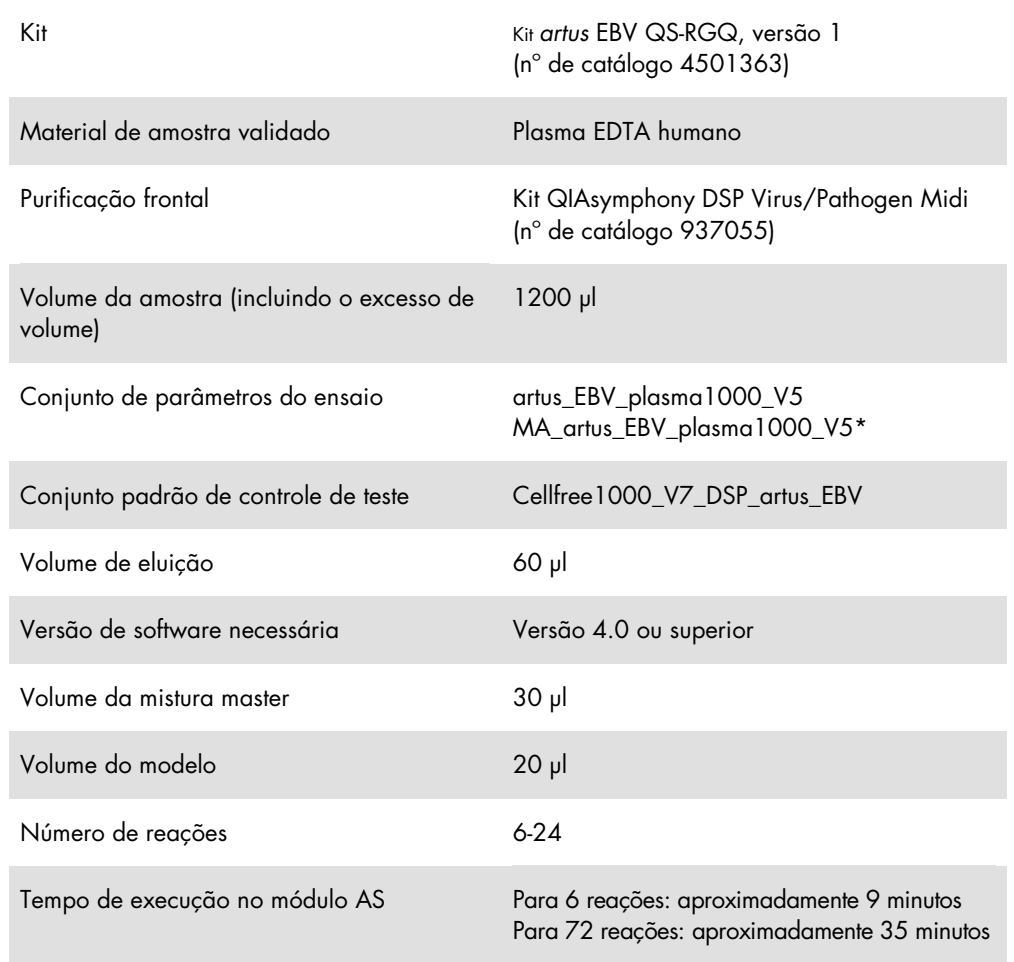

\* Protocolo para execução de vários ensaios com o Kit *artus* CMV QS-RGQ para carregar o CMV RG IC para o processo de purificação e configuração do ensaio.

# <span id="page-1-0"></span>Materiais necessários mas não fornecidos

#### Kit de purificação

Kit QIAsymphony DSP Virus/Pathogen Midi (nº de catálogo 937055)

#### Adaptadores para o QIAsymphony SP

 Elution Microtube Rack QS (adaptador de resfriamento, EMT, v2, Qsym, nº de catálogo 9020730)

- Quadro de transferência
- Tube Insert 3B (inserto, 2,0ml v2, samplecarr. (24), Qsym, n° de catálogo 9242083)

Itens de consumo para o QIAsymphony SP

- Sample Prep Cartridges, 8-well (Cartuchos de preparação de amostra, 8 poços) (nº de catálogo 997002)
- 8-Rod Covers (Tampas de 8 hastes) (nº de catálogo 997004)
- Filter-Tips (Ponteiras de filtro), 1500 µl (nº de catálogo 997024)
- Filter-Tips (Ponteiras de filtro), 200 µl (n° de catálogo 990332)
- Elution Microtubes CL (Microtubos de eluição CL) (nº de catálogo 19588)
- Tip disposal bags (Bolsas de descarte de pontas) (nº de catálogo 9013395)
- Microtubos 2,0 ml tipo H ou microtubos 2,0 ml tipo I (Sarstedt®, n° de catálogo 72.693) e 72.694, www.sarstedt.com) para uso com amostras e controles internos

Adaptadores e suportes de reagente para o QIAsymphony AS

- Suporte de reagente 1 QS (adaptador de resfriamento, suporte de reagentes 1, Qsym, nº de catálogo 9018090)
- Tubos de faixas RG 72 QS (adaptador de resfriamento, tubos de faixas RG 72, Qsym, nº de catálogo 9018092)

Itens de consumo para o QIAsymphony AS

- Strip Tubes and Caps (Tubos de faixas e tampas), 0,1 ml (981103)
- Tubos, cônico, 2 ml, Qsym AS (nº de catálogo 997102) ou microtubos 2,0 ml tipo I (Sarstedt, nº de catálogo 72.694.005)
- Possivelmente: Tubos, cônico, 5 ml, Qsym AS (nº de catálogo 997104) ou tubos com base chata de PP (Sarstedt, nº de catálogo 60.558.001)
- Filter-Tips (Ponteiras de filtro), 1500 µl (nº de catálogo 997024)
- Filter-Tips (Ponteiras de filtro), 200 µl (n° de catálogo 990332)
- Filter-Tips (Ponteiras de filtro), 50 µl (nº de catálogo 997120)
- Tip disposal bags (Bolsas de descarte de pontas) (nº de catálogo 9013395)

# Armazenamento e manuseio de amostras

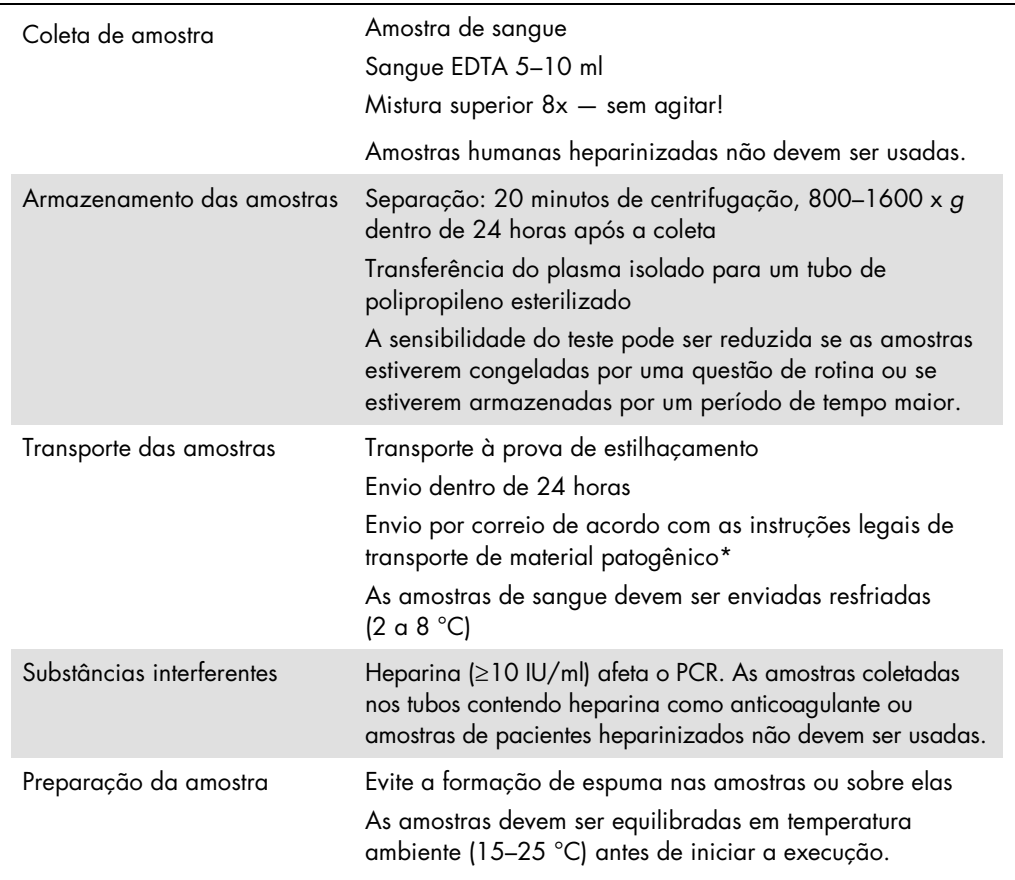

\* Associação Internacional de Transporte Aéreo (IATA). Regulamentos para Mercadorias Perigosas.

# Procedimento

## Preparação do RNA transportador e adição do controle interno às amostras

O uso do Kit QIAsymphony DSP Virus/Pathogen Midi em combinação com o Kit *artus* EBV QS-RGQ exige a introdução do controle interno (EBV RG IC) no procedimento de purificação para monitorar a eficiência da preparação da amostra e o ensaio downstream.

Para uma execução de vários ensaios em que ambos o EBV e o CMV entrarão em um ensaio com o mesmo PCR, certifique-se de que o CMV RG IC, do Kit *artus* CMV QS-RGQ, seja usado no processo de purificação. Use um CMV RG IC do mesmo lote para a preparação da amostra e para a configuração do ensaio dos controles de PCR. Não use um CMV RG IC com um número de lote diferente.

Controles internos devem ser adicionados à mistura do RNA transportador (CARRIER)–tampão AVE (AVE), e o volume total da mistura de controle interno–RNA transportador (CARRIER)– tampão AVE (AVE) permanece sendo 120 µl.

A tabela representa a adição do controle interno ao isolado em uma proporção de 0,1 µl por 1 µl de volume de eluição. Recomendamos o preparo de misturas frescas para cada execução logo antes do uso. Como opção, é possível usar a ferramenta "Calculadora de IC" no QIAsymphony Management Console.

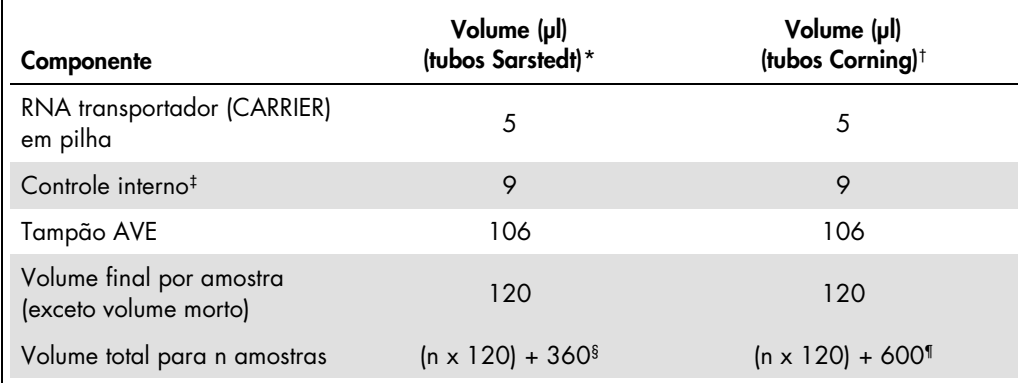

\* Microtubos 2,0 ml tipo H e microtubos 2,0 ml tipo I, Sarstedt, nº de catálogo 72.693 e 72.694.

† Tubos 14 ml, 17 x 100 mm com fundo redondo de poliestireno (Corning® Inc., nº de catálogo 352051; Becton Dickinson era a fornecedora desse tubo antes e agora a Corning Inc. é a nova fornecedora).

‡ O cálculo do valor do controle interno baseia-se nos volumes de eluição iniciais (90 µl). O volume nulo adicional depende do tipo de tubo de amostra usado.

§ A mistura de controle interno correspondente a 3 amostras adicionais (por exemplo, 360 µl) é obrigatória. Não encha mais do que o volume total de 1,92 ml (correspondente ao máximo de 13 amostras. Esses volumes são específicos para microtubos 2,0 ml tipo H ou microtubos 2,0 ml tipo I, Sarstedt®, n° de catálogo 72.693 e 72.694).

¶ A mistura de controle interno correspondente a 5 amostras adicionais (por exemplo, 600 µl) é obrigatória. Não encha mais do que o volume total de 13,92 ml (correspondente ao máximo de 111 amostras. Esses volumes são específicos para tubos 14 ml, 17 x 100 mm com fundo redondo de poliestireno (Corning® Inc., nº de catálogo 352051; Becton Dickinson era a fornecedora desse tubo antes e agora a Corning Inc. é a nova fornecedora).

# Configuração do QIAsymphony SP

## Gaveta "Waste" (Resíduos)

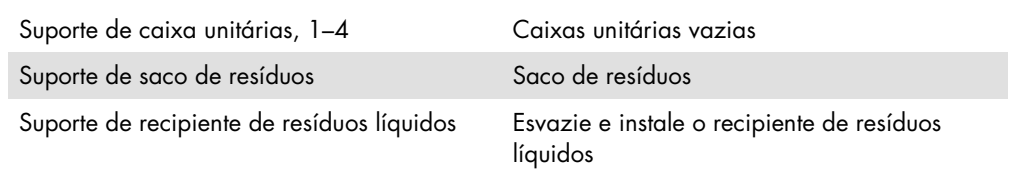

#### Gaveta "Eluate" (Eluato)

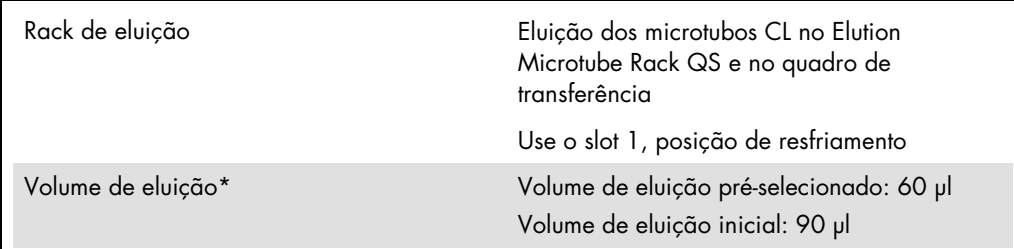

\* O volume de eluição é pré-selecionado para o protocolo. Esse é o volume mínimo acessível de eluato no tubo de eluição final. O volume inicial da solução de eluição é obrigatório para garantir que o volume real do eluato seja igual ao volume pré-selecionado.

Gaveta "Reagents and Consumables" (Reagentes e materiais de consumo)

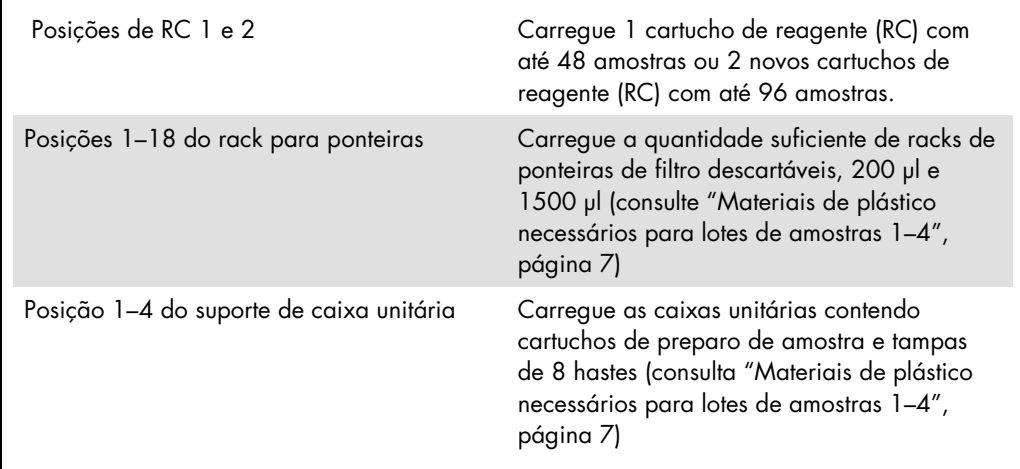

## Gaveta "Sample" (Amostra)

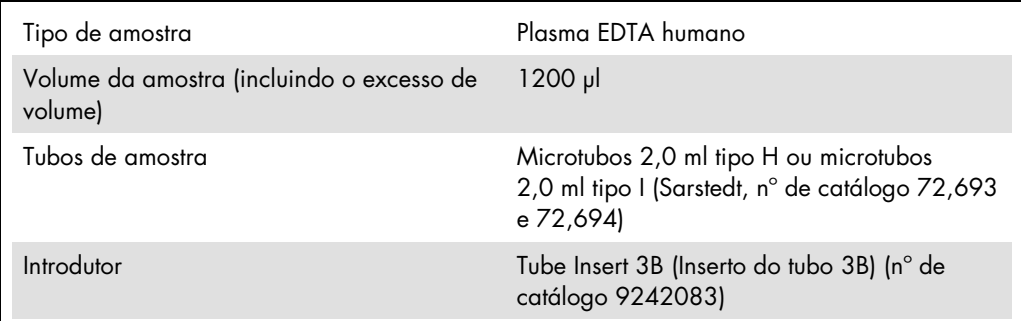

<span id="page-6-0"></span>Materiais de plástico necessários para lotes de amostras 1–4

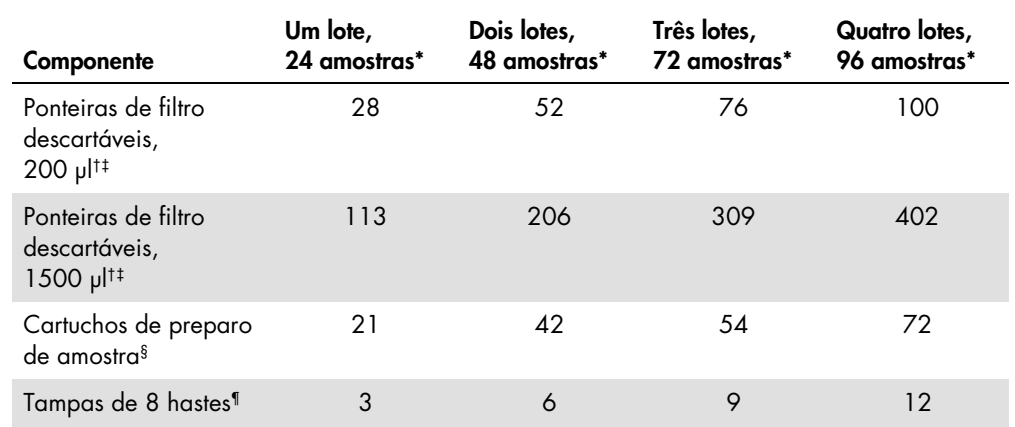

\* O uso de mais de um tubo de controle interno por lote e a execução de mais de uma inventariação exigem ponteiras de filtro descartáveis adicionais.

† Há 32 ponteiras de filtro/rack de ponteiras.

‡ O número necessário de ponteiras com filtro inclui as ponteiras com filtro para 1 inventariação (leitura de conteúdo).

§ Há 28 cartuchos de preparo de amostra por caixa unitária.

¶ Há doze tampas de 8 hastes por caixa unitária.

## Configuração do QIAsymphony AS

#### Consumíveis

Durante a configuração, as posições apropriadas para cada item de consumo no módulo QIAsymphony AS são indicadas na tela sensível ao toque do instrumento.

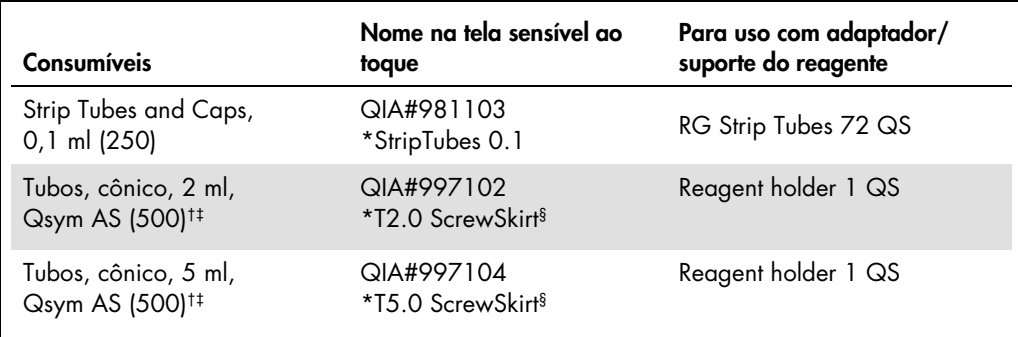

\* Indica o material de laboratório que pode ser resfriado com uso de um adaptador de resfriamento com código de barras.

- † Para componentes da mistura mestre, mistura mestre preparada pelo sistema, padrões do ensaio e controles do ensaio.
- ‡ Como opção, é possível usar os tubos Sarstedt descritos em ["Materiais necessários mas não fornecidos"](#page-1-0), página [2.](#page-1-0)
- § O sufixo "(m)" na tela sensível ao toque indica que os cálculos de nível de líquido para o respectivo tubo foram otimizados para os reagentes, formando um menisco côncavo.

#### Adaptadores e suportes de reagente

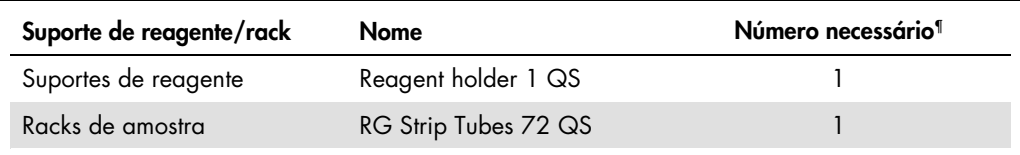

¶ Calculado para uma execução de ensaio com 72 reações.

#### Ponteiras de filtro

Carregar as bandejas de pontas começando pelos slots de pontas 1, 2 e 3 na gaveta "Eluate and Reagents" (Eluição e reagentes), e depois carregar as bandejas de pontas nos slots 7, 8 e 9 na gaveta "Assays" (Ensaios).

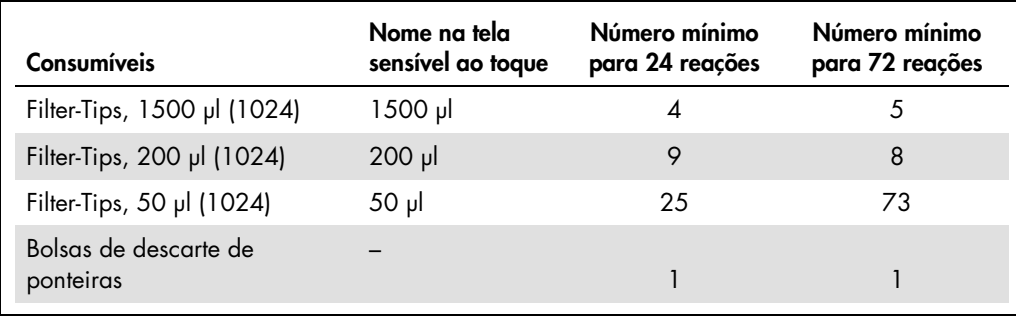

## PCR no Rotor-Gene Q[\\*](#page-9-0)

Consulte a folha de protocolo específico do software *Configurações para executar os Kits* artus *QS-RGQ* em www.qiagen.com/products/artusebvpcrkitce.aspx para saber mais sobre o protocolo.

Configurações específicas para o Kit *artus* EBV QS-RGQ

Com o software Rotor-Gene® 2.1 ou superior, as configurações específicas são mostradas abaixo.

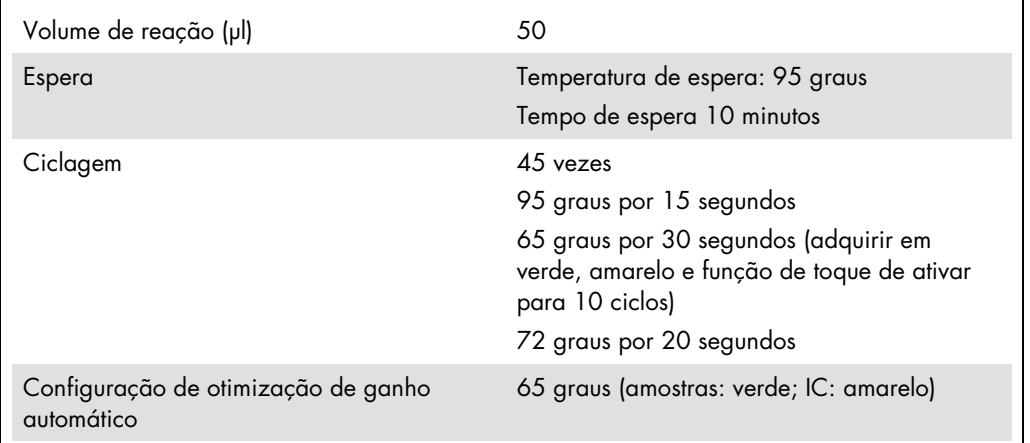

Execução de vários ensaios

A faixa de detecção dos canais de fluorescência tem que ser determinada de acordo com as intensidades de fluorescência nos tubos de PCR. Clique em Gain Optimisation (otimização de ganho) na caixa de diálogo New Run Wizard (assistente de nova execução) para abrir a caixa de diálogo Auto-Gain Optimisation Setup (configuração de otimização de ganho automático) (consulta a Etapa 6 e a Figura 7 na folha de protocolo *Configurações para executar os Kits artus QS-RGQ*).

Para uma única execução de ensaio, ajuste a temperatura de calibração para 65 para corresponder à temperatura de hibridização do programa de amplificação. Para uma execução de vários ensaios que incluirão ambos o EBV e o CMV, ajuste a intensidade do canal de fluorescência manualmente.

<span id="page-9-0"></span><sup>\*</sup> Caso aplicável, o instrumento Rotor-Gene Q 5plex HRM com data de fabricação de janeiro de 2010 ou posterior. A data de fabricação pode ser consultada pelo número de série na parte traseira do instrumento. O número de série está no formato "mmaannn", em que "mm" indica o mês de produção, "aa" indica os últimos dois algarismos do ano de produção e "nnn" indica o identificador exclusivo do equipamento.

1. Clique em Edit (editar) (Figura 1) para editar os canais de fluorescência.

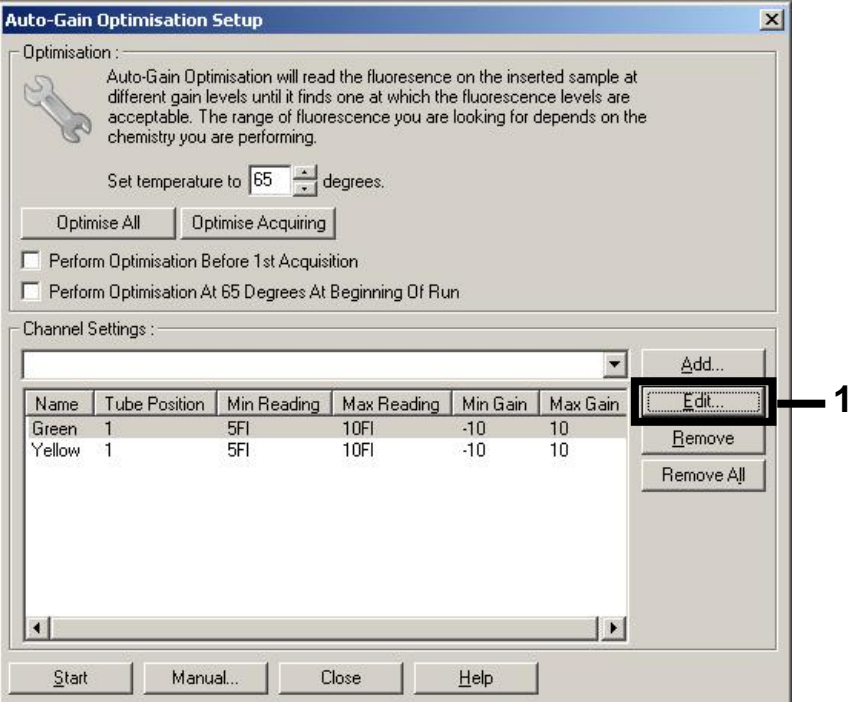

Figura 1. Ajuste da intensidade do canal de fluorescência manualmente. Ajuste a intensidade de cada canal de fluorescência em diferentes posições do tubo para diferentes ensaios (CMV e EBV).

2. Configure a posição do tubo para o primeiro ensaio do *artus* (por exemplo, EBV). Configure a posição do tubo para todos os canais de fluorescência e clique em OK (Figura 2).

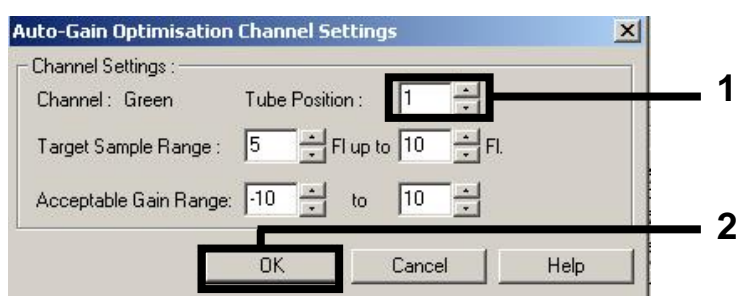

Figura 2. Configuração da posição do tubo.

3. Clique em Start (iniciar) para começar a ganhar otimização para o primeiro ensaio *artus* (Figura 3).

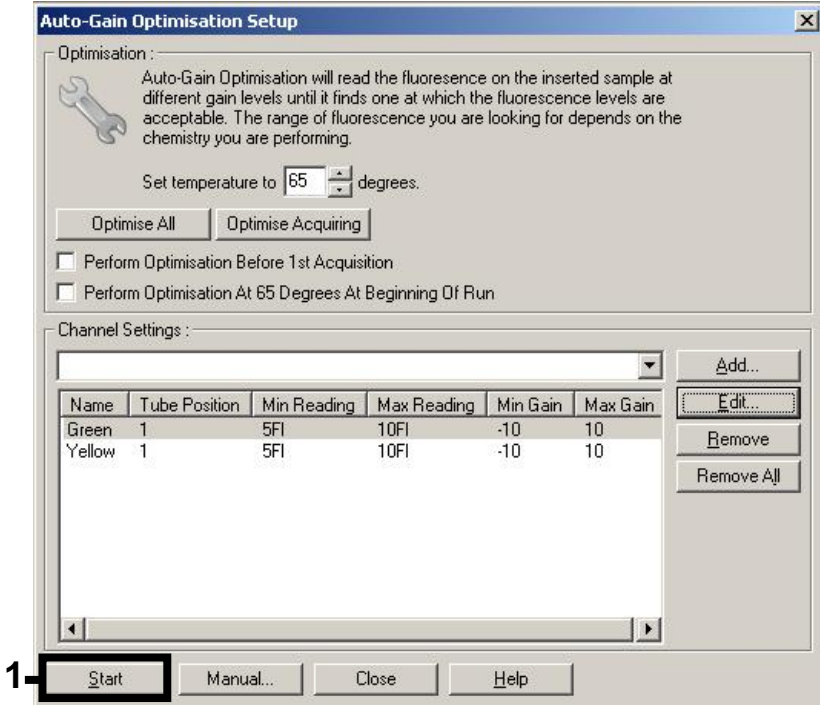

Figura 3. Início da otimização de ganho.

4. Uma nova janela Running Auto-Gain Optimisation (executando a otimização de ganho automático) é aberta. Espere até que **Completed** (concluído) apareça nessa janela (Figura 4). Anote os valores de ganho selecionados para ambos os canais e clique em Close (fechar) (Figura 4).

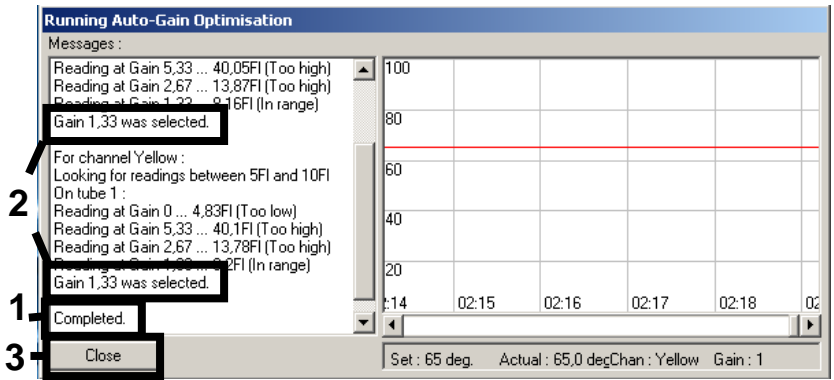

Figura 4. Otimização de ganho concluída. Anote os valores de ganho (neste caso, 1.33 para ambos os canais de fluorescência).

- 5. Repita as etapas 1–4 para uma posição de tubo do segundo ensaio *artus* (por exemplo, CMV).
- 6. Clique em Edit Gain (editar ganho) para editar os valores de ganho manualmente (Figura 5).

![](_page_12_Picture_78.jpeg)

Figura 5. Edição manual dos valores de ganho.

7. Selecione o menor valor de ganho para Cycling Green anotado na Etapa 4 e insira esse valor manualmente na janela Gain for Green (ganho para verde) (Figura 6). Selecione o menor valor de ganho para Cycling Yellow anotado na Etapa 4 e insira esse valor manualmente na janela Gain for Yellow (ganho para amarelo) (Figura 6).

![](_page_12_Figure_5.jpeg)

Figura 6. Inserção manual dos menores valores de ganho.

8. Os valores de ganho determinados pela calibração do canal (ou atribuídos manualmente) são salvos automaticamente e são enumerados na última janela do menu do procedimento de programação (Figura 7). Clique em Start Run (iniciar execução).

| <b>New Run Wizard</b> | Summary:                                                                                           |                                                                              |                            |
|-----------------------|----------------------------------------------------------------------------------------------------|------------------------------------------------------------------------------|----------------------------|
|                       |                                                                                                    |                                                                              |                            |
| 000000                | Setting<br>Green Gain<br>Yellow Gain<br>Rotor<br>Sample Layout<br>Reaction Volume (in microliters) | Value<br>4<br>R<br>72-Well Rotor<br>1, 2, 3,<br>50                           |                            |
|                       | begin the run. Click Save Template to save settings for future runs.                               | Once you've confirmed that your run settings are correct, click Start Run to | Start Run<br>Save Template |
|                       | Skip Wizard<br><< Back                                                                             |                                                                              |                            |

Figura 7. Iniciando a execução.

### Interpretação dos resultados

Esta seção descreve a interpretação dos resultados do Rotor-Gene Q. Review, bem como das informações de status da amostra dos arquivos de resultado do QIAsymphony SP/AS para a análise do fluxo de trabalho completo da amostra para o resultado. Só devem ser usadas amostras com status válido.

O Kit *artus* EBV QS-RGQ pode ser executado no Rotor-Gene Q usando a análise manual com o software Rotor-Gene Q 2.1 ou superior. As seções a seguir descrevem a interpretação dos resultados usando o software Rotor-Gene Q 2.1 ou superior.

Detecção de sinal e conclusões — plasma

![](_page_14_Picture_219.jpeg)

\* Se desejar fazer a quantificação, dilua a amostra com o plasma livre de EBV e refaça o processo. Multiplique o resultado quantitativo da amostra reprocessada pelo fator de diluição.

 $\dagger$  Se o valor de C $_{\rm I}$  para o controle interno de uma amostra negativa for mais do que 3 ciclos maiores do que o valor de C<sub>T</sub> do controle interno do controle sem modelo no ciclo (C<sub>T IC amostra</sub> – C<sub>T IC</sub> NTC > 3), a amostra deve ser tratada como inválida. Nenhum resultado pode ser concluído.

‡ As informações sobre as fontes de erro e suas soluções podem ser encontradas no "Guia de solução de problemas" do *Manual do Kit* artus *EBV QS-RGQ*.

\*\* Neste caso, é dispensável a detecção de um sinal do canal Cycling Yellow, dado que as concentrações iniciais altas do EBV DNA (sinal positivo no canal Cycling Green) podem levar a um sinal de fluorescência reduzido ou ausente do controle interno no canal Cycling Yellow (concorrência).

#### Configuração de limite para a análise de PCR

As configurações ideais de limite para determinada combinação do instrumento Rotor-Gene Q e o Kit *artus* QS-RGQ devem ser empiricamente definidas testando cada combinação individual, já que é um valor relativo dependendo do fluxo de trabalho de diagnóstico geral. O limite pode ser definido como um valor preliminar de 0,04 para a análise da primeira execução de PCR, mas esse valor deve ser bem ajustado em uma análise comparativa das próximas execuções do fluxo de trabalho. O limite deve ser definido manualmente logo acima do sinal de fundo dos controles negativos e das amostras negativas. O valor médio do limite calculado nesses experimentos provavelmente funcionará para a maioria das execuções futuras, mas mesmo assim o usuário deve revisar o valor de limite gerado em intervalos regulares. O valor de limite normalmente estará entre 0,03 e 0,05, e deve ser arredondado para não mais do que três casas decimais.

#### Quantificação

Os padrões de quantificação (EBV QS 1–4) no Kit *artus* EBV QS-RGQ são tratados como amostras previamente purificadas e o mesmo volume é usado (20 µl). Para gerar uma curva padrão nos instrumentos Rotor-Gene Q, todos os 4 padrões de quantificação devem ser utilizados e definidos na caixa de diálogo Edit Samples (editar amostras) no instrumento Rotor-Gene Q como padrões com as concentrações especificadas (consulte o manual do usuário do instrumento).

Nota: Os padrões de quantificação são definidos como cópias/µl no eluato. A equação a seguir deve ser aplicada para a conversão dos valores determinados utilizando a curva padrão em cópias/ml do material de amostra.

![](_page_15_Picture_134.jpeg)

Por uma questão de princípio, o volume de amostra inicial deve ser inserido na equação acima. Isto tem que ser considerado quando o volume da amostra tiver sido alterado antes da extração do ácido nucleico (p. ex., diminuindo o volume por centrifugação ou aumentando o volume por reabastecimento para o volume necessário ao isolamento).

Para uma execução de vários ensaios em que tanto CMV como EBV foram incluídos no mesmo PCR, certifique-se de que amostras separadas tenham sido analisadas para CMV e EBV, com os padrões de quantificação correspondentes.

<span id="page-15-0"></span>\* O cálculo baseia-se nos volumes de eluição iniciais (90 µl).

#### Fator de conversão

1 cópia/ml corresponde a 0,142 IU/ml para detecção do EBV DNA derivado do plasma EDTA humano no Rotor-Gene Q. Este fator de conversão se aplica ao aderir ao fluxo de trabalho validado, conforme indicado nesta Folha de Aplicação. O fator de conversão é uma aproximação com base no fator médio do intervalo dinâmico do ensaio.

Exemplos de reações positivas e negativas de PCR

![](_page_16_Figure_3.jpeg)

Detecção de padrões de quantificação (EBV QS 1–4) no canal de fluorescência Cycling Green.

NTC: Nenhum controle de modelo (controle negativo).

![](_page_16_Figure_6.jpeg)

Detecção de controle interno (IC) no canal de fluorescência Cycling Yellow com amplificação simultânea dos padrões de quantificação (EBV QS 1-4). NTC: Nenhum controle de modelo (controle negativo).

![](_page_17_Picture_112.jpeg)

Para informações atualizadas sobre licenciamento e isenções de garantia específicas do produto, consulte o respectivo manual do kit QIAGEN ou manual do usuário. Os manuais do Kit QIAGEN e do usuário estão disponíveis em www.qiagen.com ou podem ser solicitados aos Serviços técnicos ou ao distribuidor local da QIAGEN.

Marcas registradas: QIAGEN®, Sample to Insigh®, QIAsymphony®, *artus*®, Rotor-Gene® [QIAGEN Group]; BD™ (Becton, Dickinson and Company); Corning® [Corning Inc.];<br>Sarstedr® [Sarstedt AG and Co.]. Os nomes registreds, marca

Pedido www.qiagen.com/shop | Assistência Técnica support.qiagen.com | Site www.qiagen.com